## **Reviewing a Voucher**

These instructions are for reviewing a voucher as part of monthly spot-checking.

- 1. In **my.ufl.edu**, go to **Main Menu > Financials > Accounts Payable > Vouchers > Add/Update > Regular Entry**
- 2. Make sure you are on the **Find and Existing Value** tab.
- 3. Enter **Business Unit**: UFLOR
- 4. Enter the voucher number in **Voucher ID** field and select **Search**.

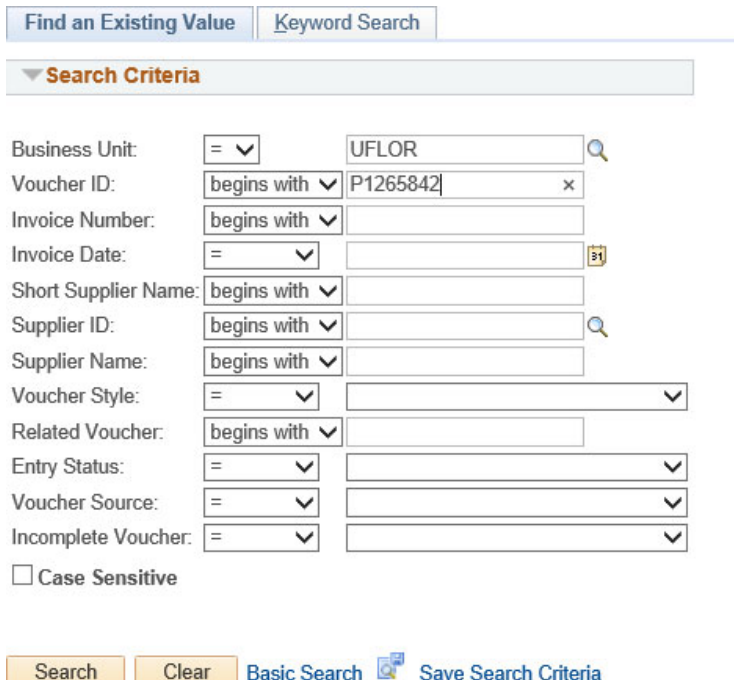

5. Select the **Invoice Information** tab to review the following:

- o Backup documentation
	- i. If the voucher number begins with "P", select MPS Documents

**MPS Documents** 

ii. If the voucher number begins with "V", select Onbase Documents

**Onbase Documents** 

- o Description details
- o Chartfield details- Some vouchers contain multiple lines. Be sure to select "View All" to review all lines within the voucher.

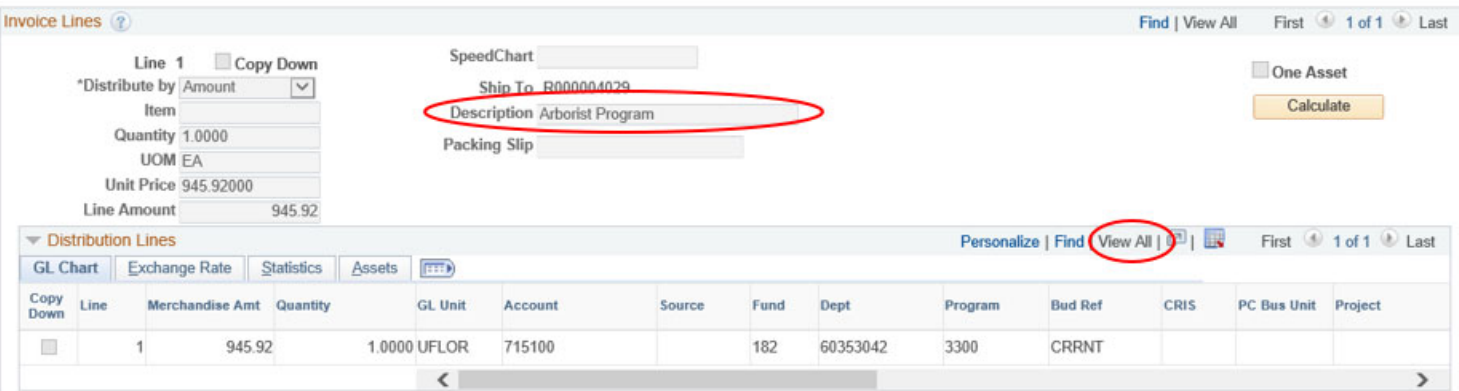

## 6. Select the **Payments** tab to review to review the following:

- o Invoice Number (Invoice No)
- o Invoice Date
- o Amount- Verify amount on invoice matches amount paid out in system.
- o Payment Method- ACH (direct deposit), CHK (Check)
- o Payment Date
- o Reference- If payment made via check, this is the check number

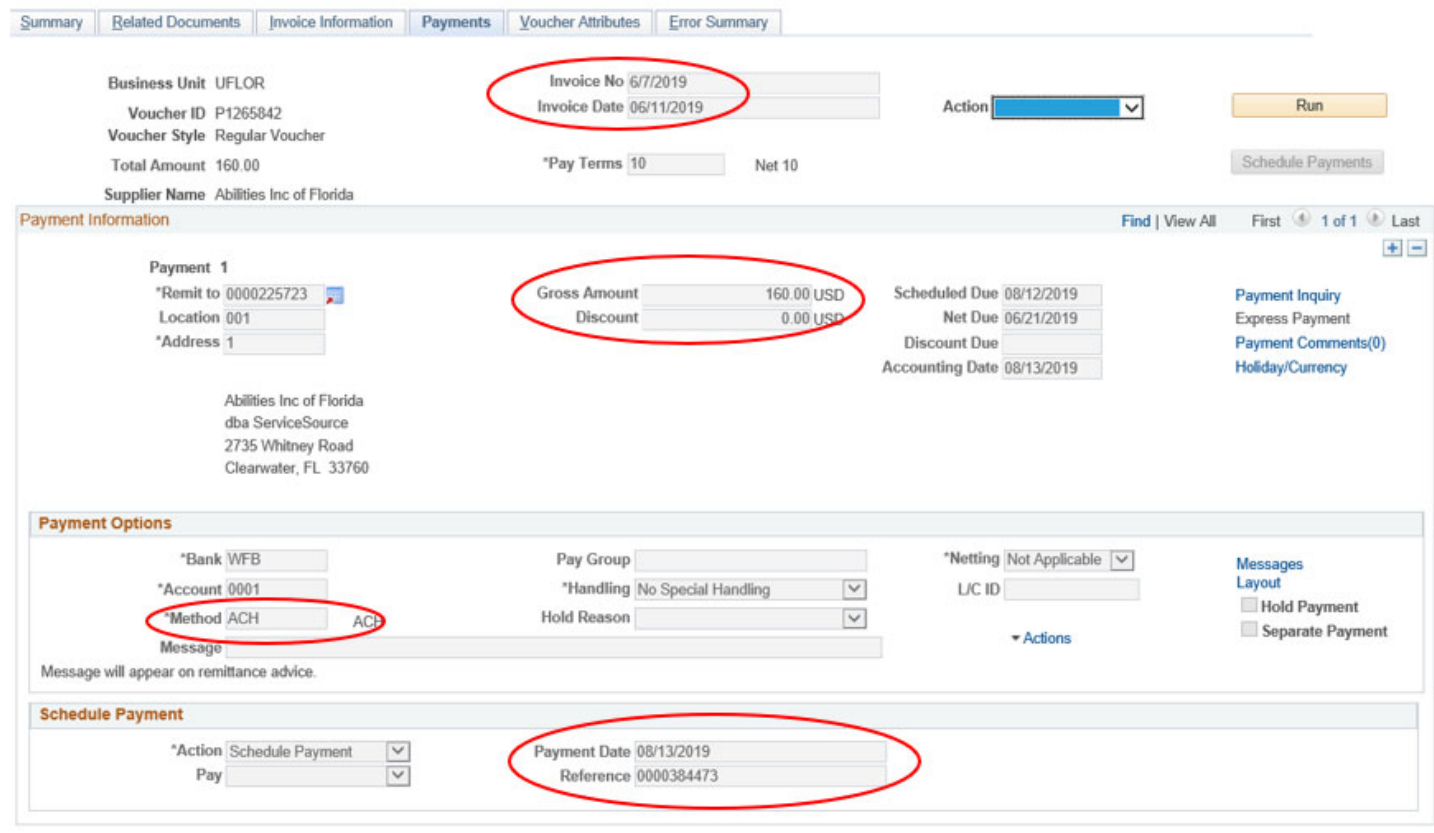